# **SAML-Single-Sign-On mit Okta konfigurieren**

Veröffentlicht: 2023-09-14

Sie können Ihr ExtraHop-System so konfigurieren, dass sich Benutzer über den Okta Identity Management Service beim System anmelden können.

**Bevor Sie beginnen**

- Sie sollten mit der Verabreichung von Okta vertraut sein. Diese Verfahren basieren auf der Okta Classic-Benutzeroberfläche. Wenn Sie Okta über die Developer Console konfigurieren, ist das Verfahren möglicherweise etwas anders.
- Sie sollten mit der Verwaltung von ExtraHop-Systemen vertraut sein.

Bei diesen Verfahren müssen Sie Informationen zwischen dem ExtraHop-System und der Okta Classic-Benutzeroberfläche kopieren und einfügen. Daher ist es hilfreich, jedes System nebeneinander zu öffnen .

## **SAML auf dem ExtraHop-System aktivieren**

- 1. Loggen Sie sich in die Administrationseinstellungen des ExtraHop-Systems ein über https:// <extrahop-hostname-or-IP-address>/admin.
- 2. Klicken Sie im Abschnitt Zugriffseinstellungen auf **Fernauthentifizierung**.
- 3. Wählen Sie in der Dropdownliste Remoteauthentifizierungsmethode die Option **SAML**.
- 4. klicken **Weiter**.
- 5. klicken **SP-Metadaten anzeigen**. Sie müssen die ACS-URL und die Entitäts-ID kopieren, um sie im nächsten Verfahren in die Okta-Konfiguration einzufügen.

## **SAML-Einstellungen in Okta konfigurieren**

Bei diesem Verfahren müssen Sie Informationen zwischen den ExtraHop-Administrationseinstellungen und der Okta Classic-Benutzeroberfläche kopieren und einfügen. Daher ist es hilfreich, beide Benutzeroberflächen nebeneinander zu öffnen.

- 1. Loggen Sie sich bei Okta ein.
- 2. Ändern Sie in der oberen rechten Ecke der Seite die Ansicht von **Entwickler-Konsole** zu **Klassische Benutzeroberfläche**.

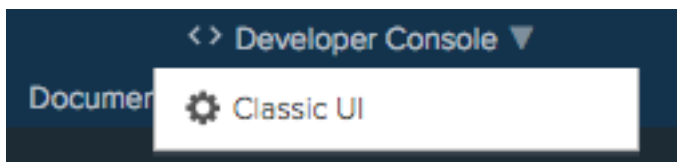

- 3. Klicken Sie im oberen Menü auf **Bewerbungen**.
- 4. klicken **Anwendung hinzufügen**.
- 5. klicken **Neue App erstellen**.
- 6. Aus dem Plattform Drop-down-Liste, wählen **Netz**.
- 7. Für die Methode zur Anmeldung, wählen **SAML 2.0** .
- 8. klicken **Erstellen**.
- 9. In der Allgemeine Einstellungen Abschnitt, geben Sie einen eindeutigen Namen in das App Namensfeld zur Identifizierung des ExtraHop-Systems.
- 10. Optional: Konfigurieren Sie den Logo der App und Sichtbarkeit der App Felder, die für Ihre Umgebung erforderlich sind.
- 11. klicken **Weiter**.

12. In der SAML-Einstellungen Fügen Sie in den Abschnitten die URL des Assertion Consumer Service (ACS) aus dem ExtraHop-System in das Feld Single Sign On URL in Okta ein.

**Hinweis:**Möglicherweise müssen Sie die ACS-URL manuell bearbeiten, wenn die URL einen nicht erreichbaren Hostnamen enthält, z. B. den Standardhostnamen des Systems extrahop. Wir empfehlen, dass Sie den vollqualifizierten Domänenname für das ExtraHop-System in der URL angeben.

- 13. Fügen Sie die SP Entity ID aus dem ExtraHop-System in das Zielgruppen-URI (SP-Entitäts-ID) Feld in Okta.
- 14. Aus dem Format der Namens-ID Drop-down-Liste, wählen **Hartnäckig**.
- 15. Aus dem Nutzername der Anwendung Drop-down-Liste, wählen Sie ein Benutzernamenformat aus.
- 16. In der Attributaussagen Abschnitt, fügen Sie die folgenden Attribute hinzu. Diese Attribute identifizieren den Benutzer im gesamten ExtraHop-System.

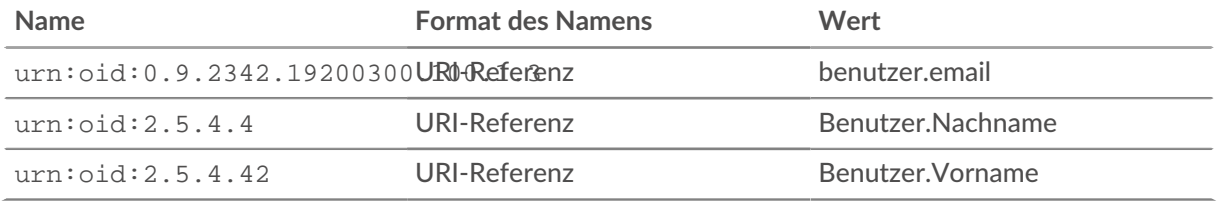

17. In der Anweisung zum Gruppenattribut Abschnitt, geben Sie eine Zeichenfolge in den Name Feld und Konfiguration eines Filters. Sie geben den Namen des Gruppenattributs an, wenn Sie Benutzerberechtigungsattribute auf dem ExtraHop-System konfigurieren. Die folgende Abbildung zeigt eine Beispielkonfiguration.

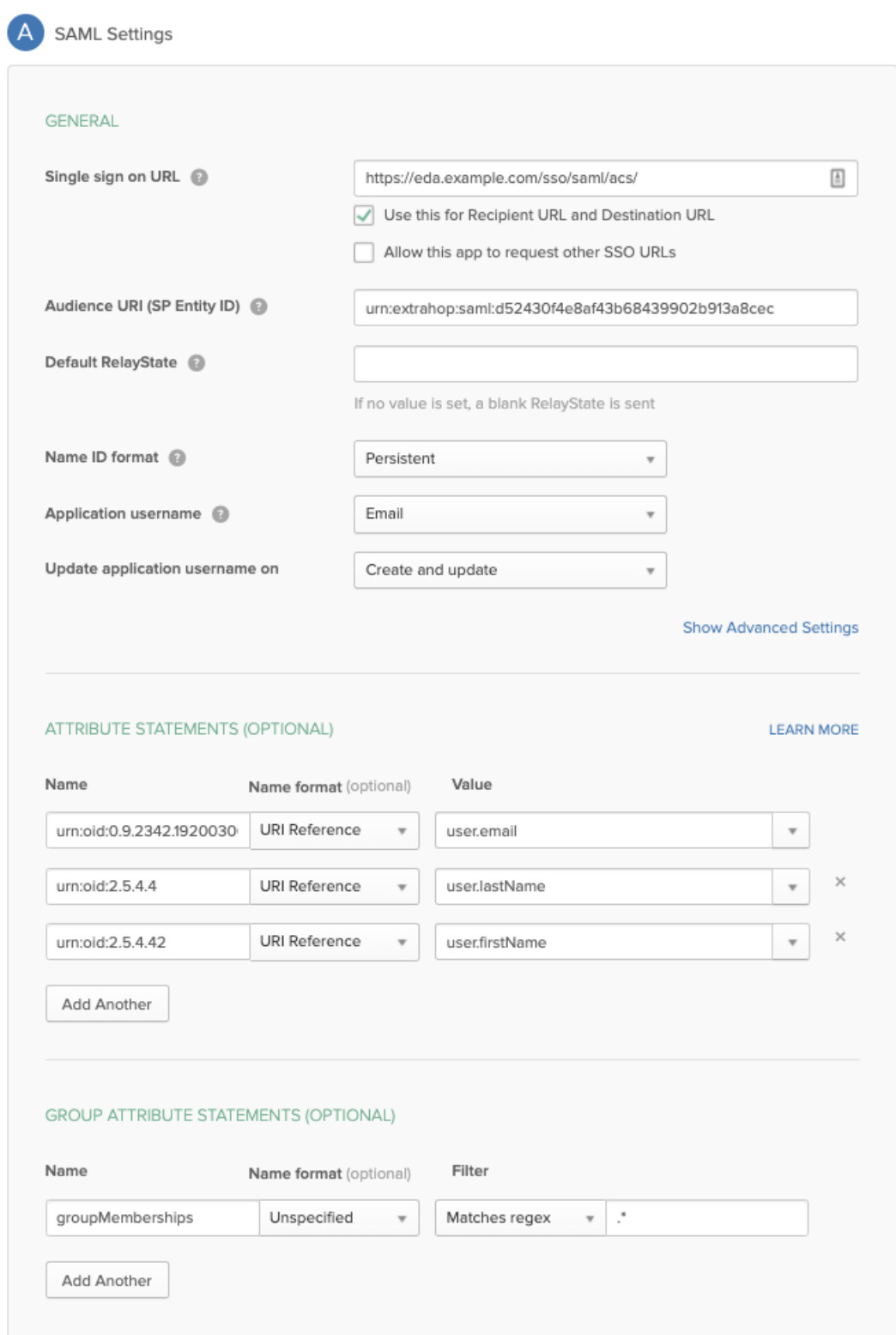

- 18. klicken **Weiter** und dann klicken **Fertig stellen**. Sie kehren zur Seite mit den Anmeldeeinstellungen zurück.
- 19. Klicken Sie im Bereich Einstellungen auf **Anweisungen zur Einrichtung anzeigen**. Ein neues Browserfenster wird geöffnet und zeigt Informationen an, die für die Konfiguration des ExtraHop-Systems erforderlich sind.

## **Weisen Sie das ExtraHop-System Okta-Gruppen zu**

Wir gehen davon aus, dass Sie bereits Benutzer und Gruppen in Okta konfiguriert haben. Falls nicht, schlagen Sie in der Okta-Dokumentation nach, um neue Benutzer und Gruppen hinzuzufügen.

- 1. Wählen Sie im Menü Verzeichnis **Gruppen**.
- 2. Klicken Sie auf den Gruppennamen.
- 3. klicken **Apps verwalten**.
- 4. Suchen Sie den Namen der Anwendung, die Sie für das ExtraHop-System konfiguriert haben, und klicken Sie auf **Zuweisen**.
- 5. klicken **Erledigt**.

## **Fügen Sie Informationen zum Identitätsanbieter im ExtraHop-System hinzu**

- 1. Kehren Sie zu den Administrationseinstellungen des ExtraHop-Systems zurück. Schließen Sie das Service Provider-Metadatenfenster, falls es noch geöffnet ist, und klicken Sie dann auf **Identitätsanbieter hinzufügen**.
- 2. Geben Sie einen eindeutigen Namen in das Feld Anbietername ein. Dieser Name erscheint auf der Anmeldeseite des ExtraHop-Systems.

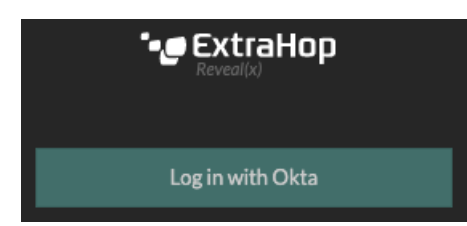

- 3. Kopieren Sie von Okta das Single Sign-On-URL des Identitätsanbieters und fügen Sie es in das SSO-URL-Feld auf dem ExtraHop-System ein.
- 4. Kopieren Sie von Okta das URL des Ausstellers des Identitätsanbieters und füge es in das Entitäts-ID Feld auf dem ExtraHop-System.
- 5. Kopieren Sie von Okta aus das X.509-Zertifikat und fügen Sie es in das Öffentliches Zertifikat Feld auf dem ExtraHop-System.
- 6. Wählen Sie aus einer der folgenden Optionen aus, wie Sie Benutzer bereitstellen möchten.
	- Wählen Sie Benutzer automatisch bereitstellen, um ein neues Remote-SAML-Benutzerkonto auf dem ExtraHop-System zu erstellen, wenn sich der Benutzer zum ersten Mal anmeldet.
	- Deaktivieren Sie das Kontrollkästchen Benutzer automatisch bereitstellen und konfigurieren Sie neue Remote-Benutzer manuell über die ExtraHop-Administrationseinstellungen oder die REST-API. Zugriffs- und Berechtigungsstufen werden durch die Benutzerkonfiguration in Okta bestimmt.
- 7. Die **Diesen Identitätsanbieter aktivieren** Die Option ist standardmäßig ausgewählt und ermöglicht es Benutzern, sich beim ExtraHop-System anzumelden. Um zu verhindern, dass sich Benutzer anmelden, deaktivieren Sie das Kontrollkästchen.
- 8. Konfigurieren Sie Benutzerberechtigungsattribute. Sie müssen den folgenden Satz von Benutzerattributen konfigurieren, bevor sich Benutzer über einen Identitätsanbieter beim ExtraHop-System anmelden können. Werte sind vom Benutzer definierbar; sie müssen jedoch mit den Attributnamen übereinstimmen, die in der SAML-Antwort Ihres Identity Providers enthalten sind. Bei Werten wird nicht zwischen Groß- und Kleinschreibung unterschieden und sie können Leerzeichen enthalten. Weitere Informationen zu Berechtigungsstufen finden Sie unter [Benutzer und](https://docs.extrahop.com/de/9.4/eta-admin-ui-guide/#benutzer-und-benutzergruppen) Benutzergruppen **...**

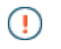

**Wichtig:** Sie müssen den Attributnamen angeben und mindestens einen anderen Attributwert konfigurieren als **Kein Zugriff** um Benutzern die Anmeldung zu ermöglichen.

In den folgenden Beispielen ist Name des Attributs Feld ist das Gruppenattribut, das bei der Erstellung der ExtraHop-Anwendung auf dem Identity Provider konfiguriert wurde, und Attributwerte sind die Namen Ihrer Benutzergruppen. Wenn ein Benutzer Mitglied von mehr als einer Gruppe ist, wird ihm die zulässige Zugriffsberechtigung gewährt.

#### **User Privileges**

Specify the attribute name and at least one attribute value to grant privileges to SAML users on the ExtraHop system.

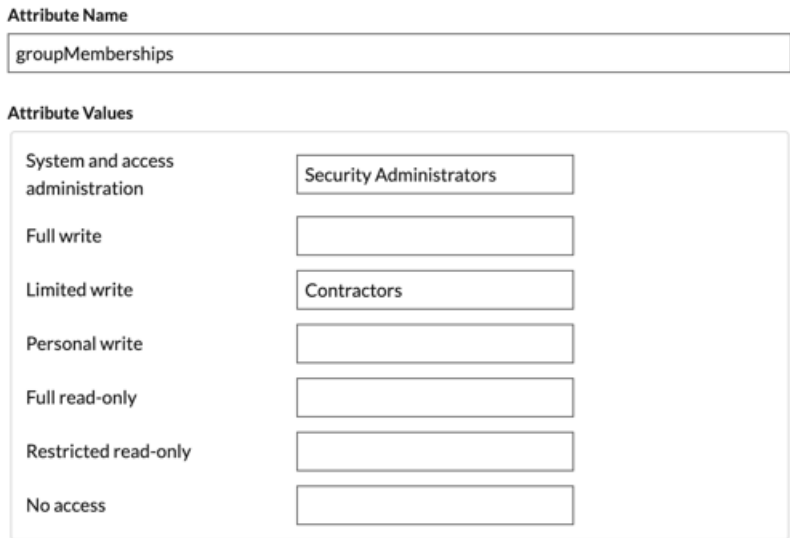

9. Konfigurieren Sie den Zugriff auf das NDR-Modul.

#### **NDR Module Access**

Specify an attribute value to grant access to security detections and views.

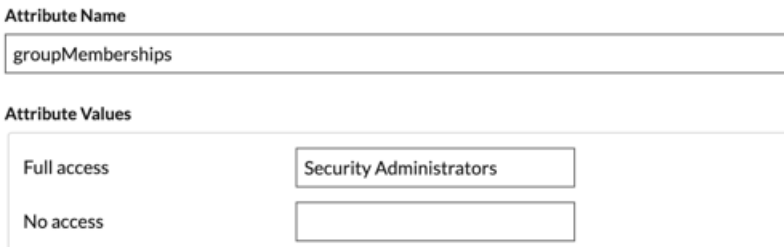

10. Konfigurieren Sie den NPM-Modulzugriff.

#### **NPM Module Access**

Specify an attribute value to grant access to performance detections and views.

#### **Attribute Name**

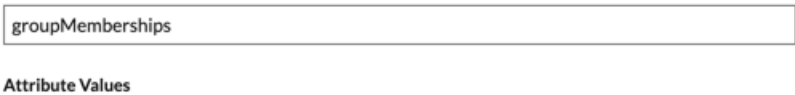

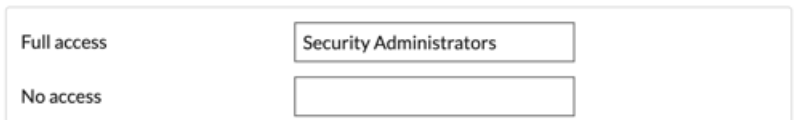

11. Optional: Konfigurieren Sie Pakete und den Zugriff auf Sitzungsschlüssel. Dieser Schritt ist optional und nur erforderlich, wenn Sie einen Packetstore und das Packet Forensics Modul verbunden haben.

### **Packets and Session Key Access**

Specify an attribute value to grant packet and session key privileges.

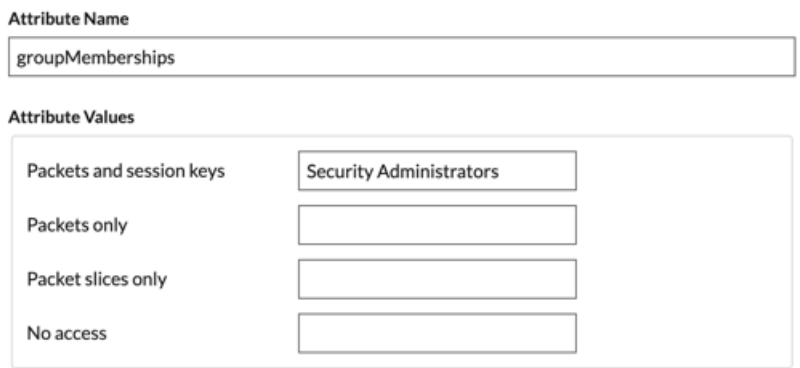

- 12. klicken **Speichern**.
- 13. [Speichern Sie die laufende Konfiguration](https://docs.extrahop.com/de/9.4/eta-admin-ui-guide/#speichern-sie-die-systemeinstellungen-in-der-laufenden-konfigurationsdatei) .

## **Loggen Sie sich in das ExtraHop-System ein**

- 1. Loggen Sie sich in das ExtraHop-System ein über https://<extrahop-hostname-or-IPaddress>.
- 2. klicken **Loggen Sie sich ein mit** *<provider name>*.
- 3. Melden Sie sich mit Ihrer E-Mail-Adresse und Ihrem Passwort bei Ihrem Anbieter an. Sie werden automatisch zur ExtraHop-Übersichtsseite weitergeleitet.